## **Raspberry Pi 3B: Retropie einrichten**

Die alten Zeiten der Pixel-Games wieder aufleben lassen und ein Game-Feeling wie in den 80er und 90 er Jahren nach Hause bringen!

## **Einkaufsliste von z.T. anderen Anbietern mit Einzelteilen:**

Raspberry Pi 3B+ [https://www.digitec.ch/de/s1/product/raspberry-pi-3-model-b-armv8-entwicklungsboard-kit-](https://www.digitec.ch/de/s1/product/raspberry-pi-3-model-b-armv8-entwicklungsboard-kit-5704269)[5704269](https://www.digitec.ch/de/s1/product/raspberry-pi-3-model-b-armv8-entwicklungsboard-kit-5704269) Game Pad [https://www.microspot.ch/de/computer-gaming/gaming/spielsteuerungen-](https://www.microspot.ch/de/computer-gaming/gaming/spielsteuerungen--c551000/sertronics-snes-design-gamepad-grau--p0001467451?gclid=Cj0KCQjwpImTBhCmARIsAKr58cyyQ_T_dsgbwxyr8PdKbUHQ_u_OiCQ3-T9sugfdjZ6saojD7wZl2_caAhVzEALw_wcB&gclsrc=aw.ds) [c551000/sertronics-snes-design-gamepad-grau-](https://www.microspot.ch/de/computer-gaming/gaming/spielsteuerungen--c551000/sertronics-snes-design-gamepad-grau--p0001467451?gclid=Cj0KCQjwpImTBhCmARIsAKr58cyyQ_T_dsgbwxyr8PdKbUHQ_u_OiCQ3-T9sugfdjZ6saojD7wZl2_caAhVzEALw_wcB&gclsrc=aw.ds) [p0001467451?gclid=Cj0KCQjwpImTBhCmARIsAKr58cyyQ\\_T\\_dsgbwxyr8PdKbUHQ\\_u\\_OiC](https://www.microspot.ch/de/computer-gaming/gaming/spielsteuerungen--c551000/sertronics-snes-design-gamepad-grau--p0001467451?gclid=Cj0KCQjwpImTBhCmARIsAKr58cyyQ_T_dsgbwxyr8PdKbUHQ_u_OiCQ3-T9sugfdjZ6saojD7wZl2_caAhVzEALw_wcB&gclsrc=aw.ds) [Q3-T9sugfdjZ6saojD7wZl2\\_caAhVzEALw\\_wcB&gclsrc=aw.ds](https://www.microspot.ch/de/computer-gaming/gaming/spielsteuerungen--c551000/sertronics-snes-design-gamepad-grau--p0001467451?gclid=Cj0KCQjwpImTBhCmARIsAKr58cyyQ_T_dsgbwxyr8PdKbUHQ_u_OiCQ3-T9sugfdjZ6saojD7wZl2_caAhVzEALw_wcB&gclsrc=aw.ds)

Weiteres:

- SD Karte Mini 16 GB oder höher
- Software: *Win32 DiskImager* und *SDFormatter* sowie *RetroPie Image*

## **Vorbereitung:**

SD Karte formatieren und Retropie-Image laden:

Software für Formatierung: [https://www.chip.de/downloads/SD-Formatter\\_72605634.html](https://www.chip.de/downloads/SD-Formatter_72605634.html)

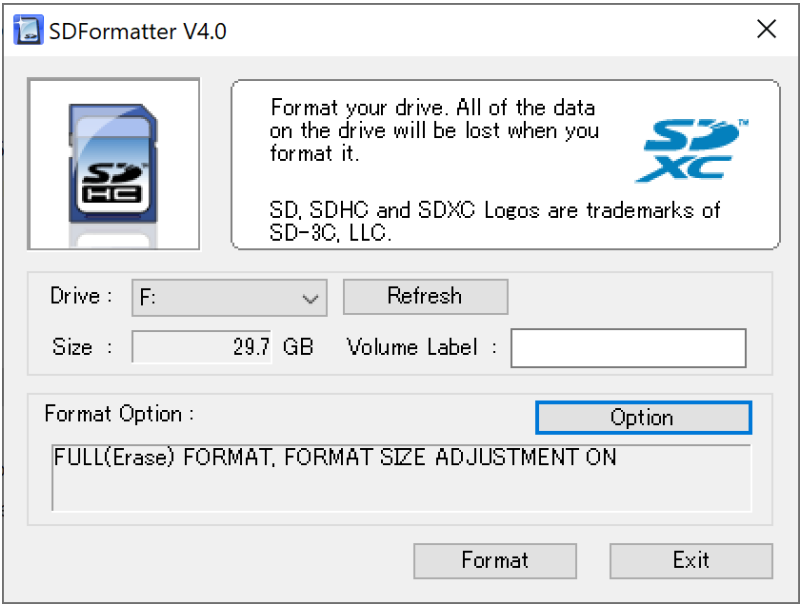

Software für Images erstellen: [https://www.chip.de/downloads/Win32-Disk-](https://www.chip.de/downloads/Win32-Disk-Imager_46121030.html)[Imager\\_46121030.html](https://www.chip.de/downloads/Win32-Disk-Imager_46121030.html)

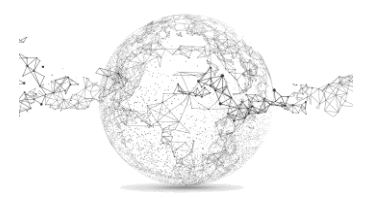

# Download

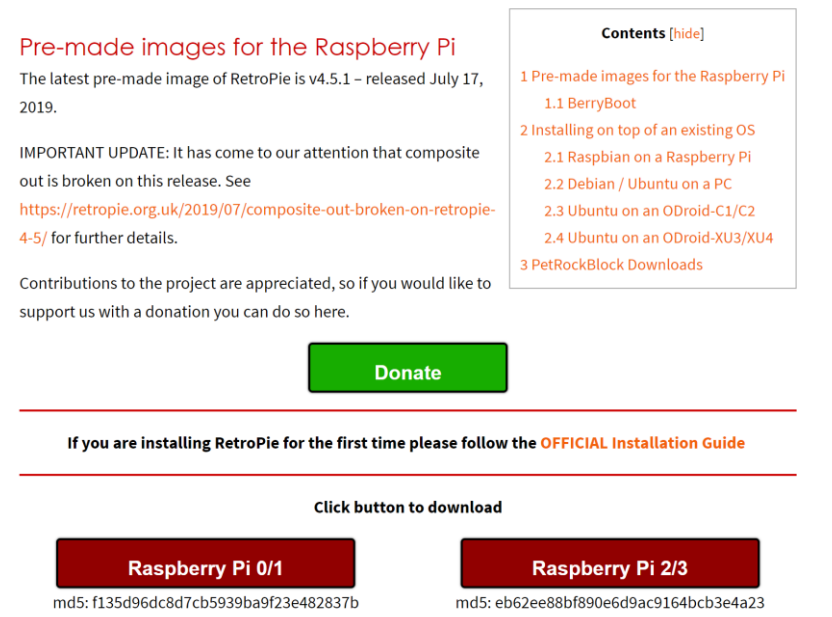

Download RetroPie Image:<https://retropie.org.uk/download/> Datei entzippen und Image auf SD-Karte speichern mit *Win32 Disk Imager.*

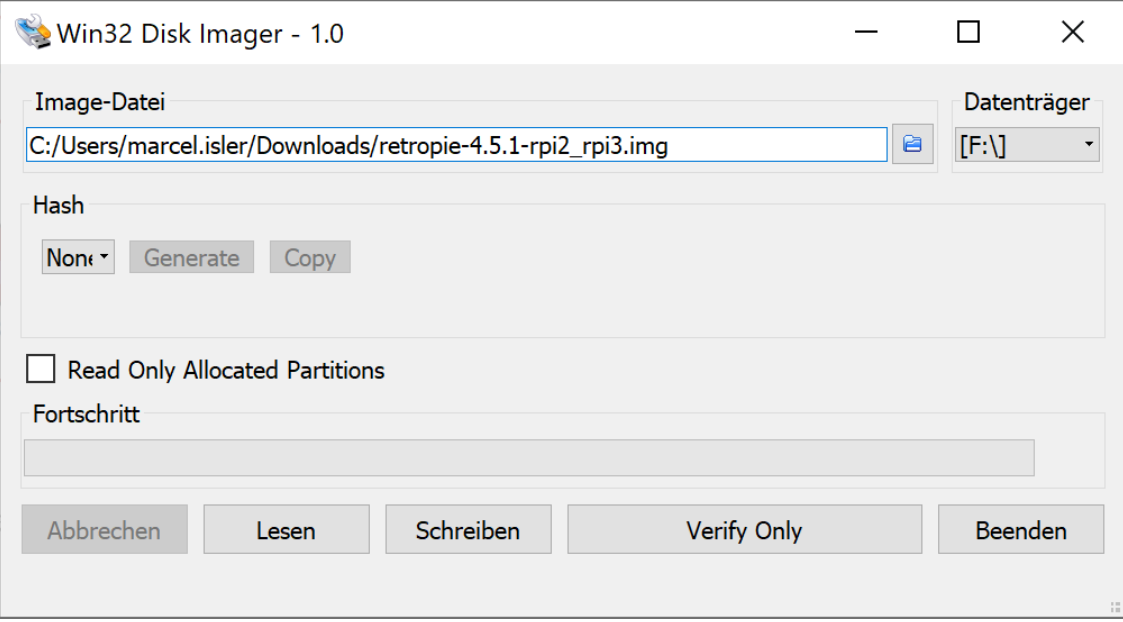

Die Konfiguration des Raspberry Pi macht man am besten mit einem externen Bildschirm mit Tastatur und Maus.

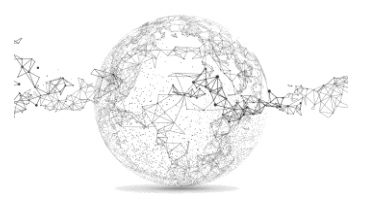

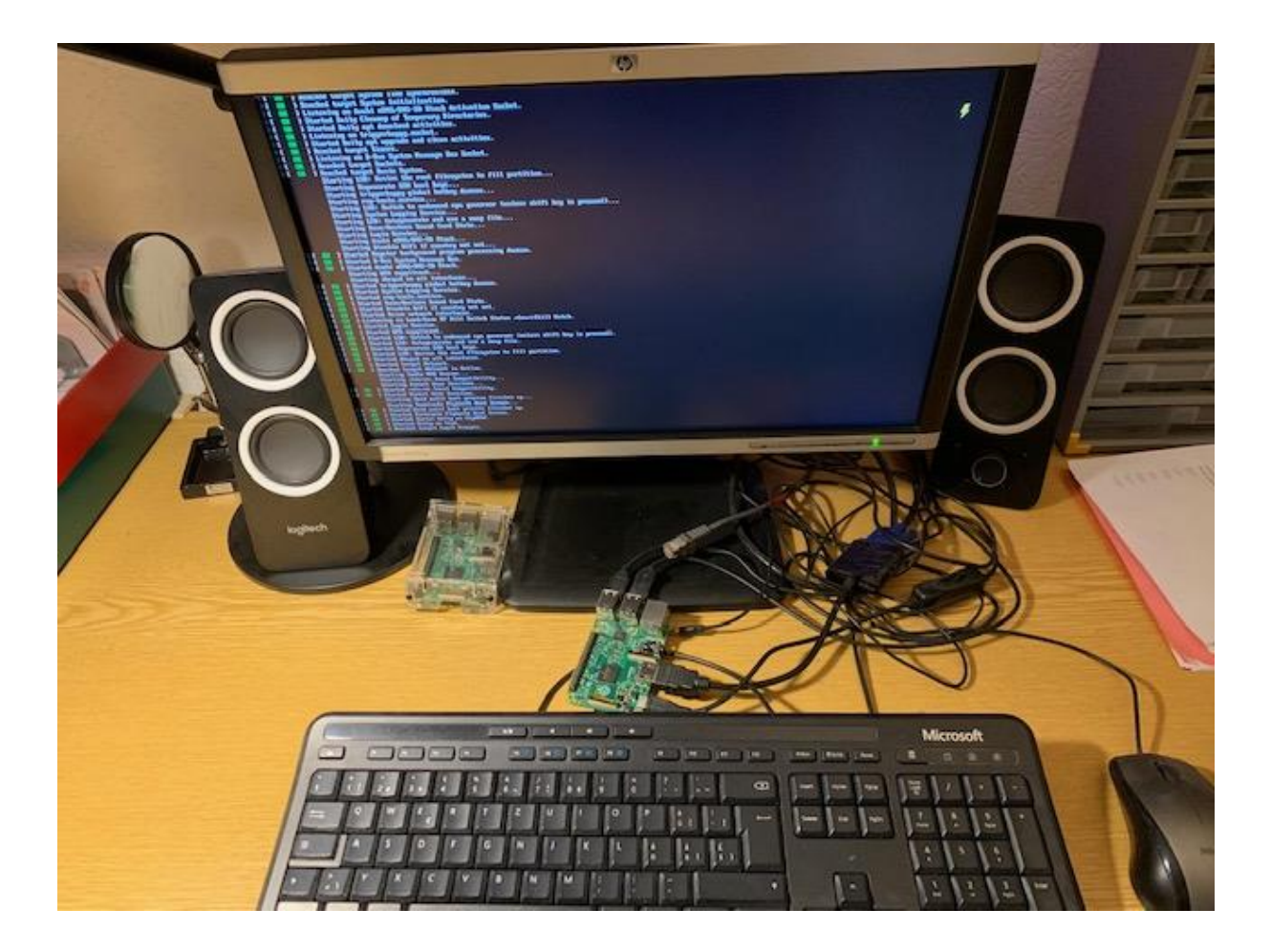

Game Pad anschliessen. Mit Pfeiltasten links, rechts, oben, unten definieren sowie Start, Select, A, B, left, right shoulder.

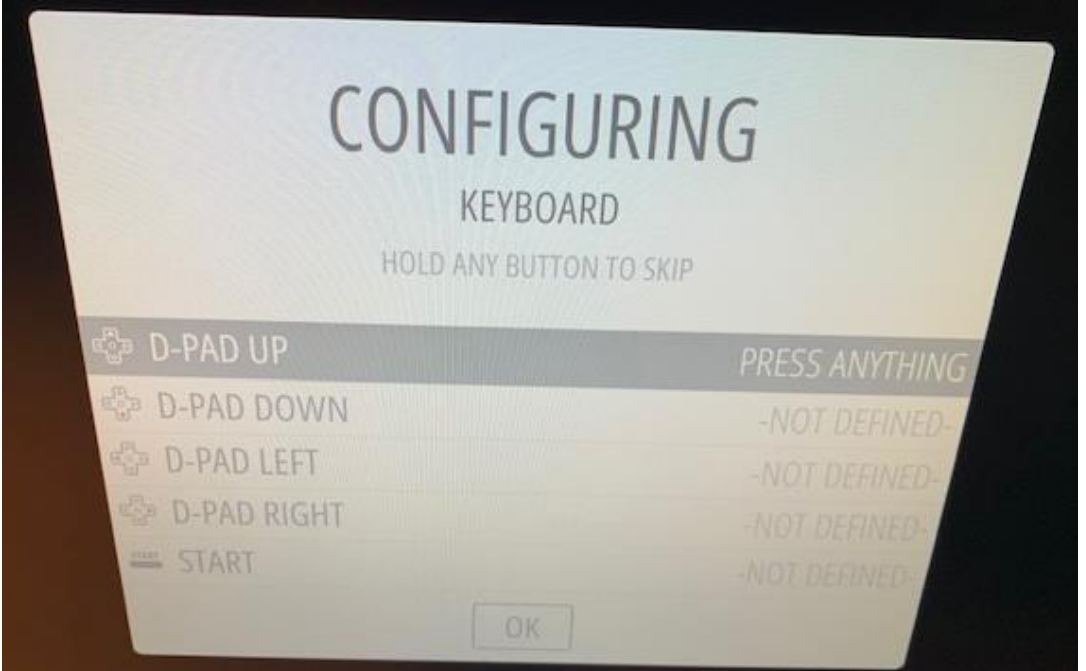

Den Rest mit beliebiger Taste überspringen (oft drücken).

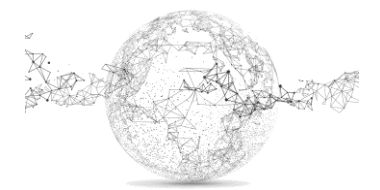

Seite **3** von **9** | © SchulArena.com

Seite **4** von **9** | © SchulArena.com

Mit OK und mit Eingabetaste abschliessen. Je nach Belegung andere Taste zum Abschliessen wählen. Dann Neustart machen. → auf Retro Pi Configuration gehen

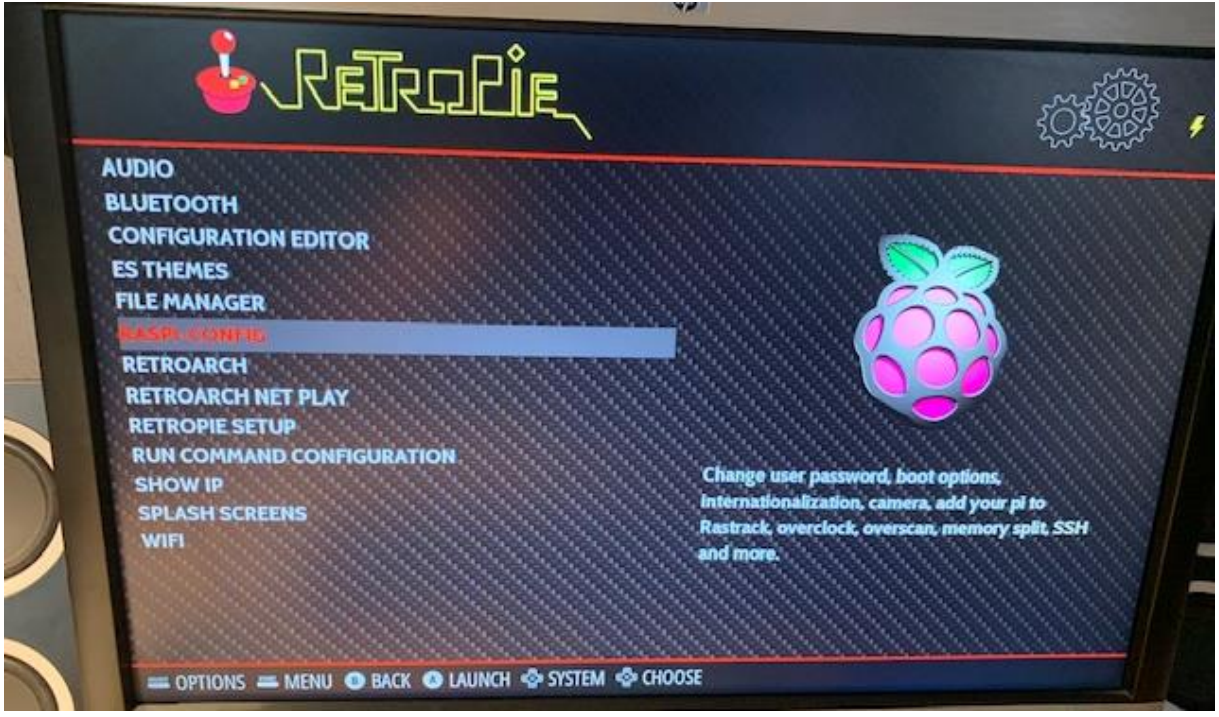

Danach Raspi Config wählen → 4 Localisation Options → I1 Change Local Dieser Schritt ist wichtig, da sonst WLAN-Interface nicht gefunden wird.

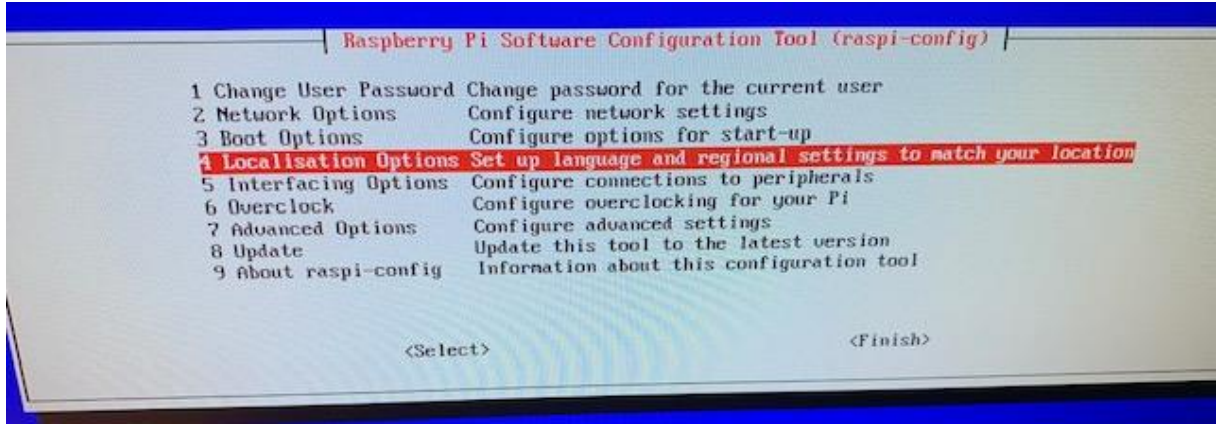

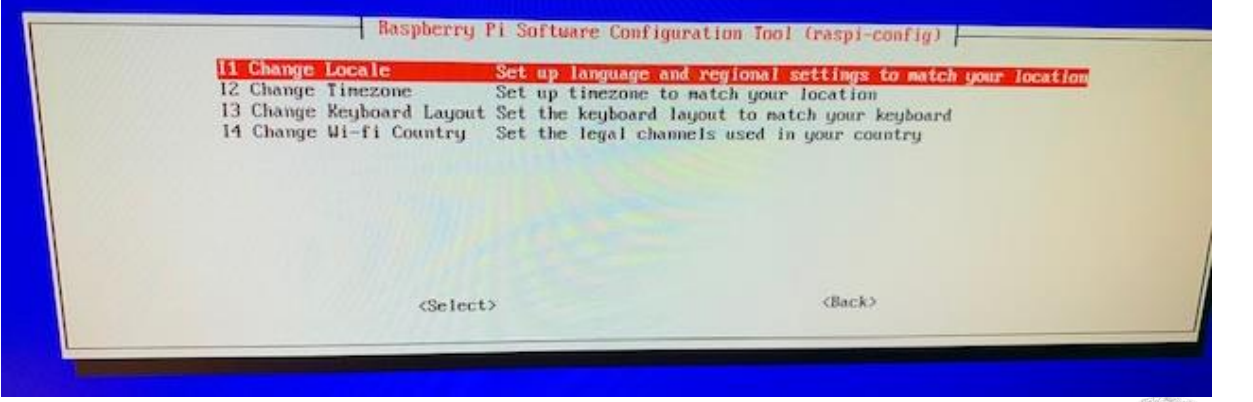

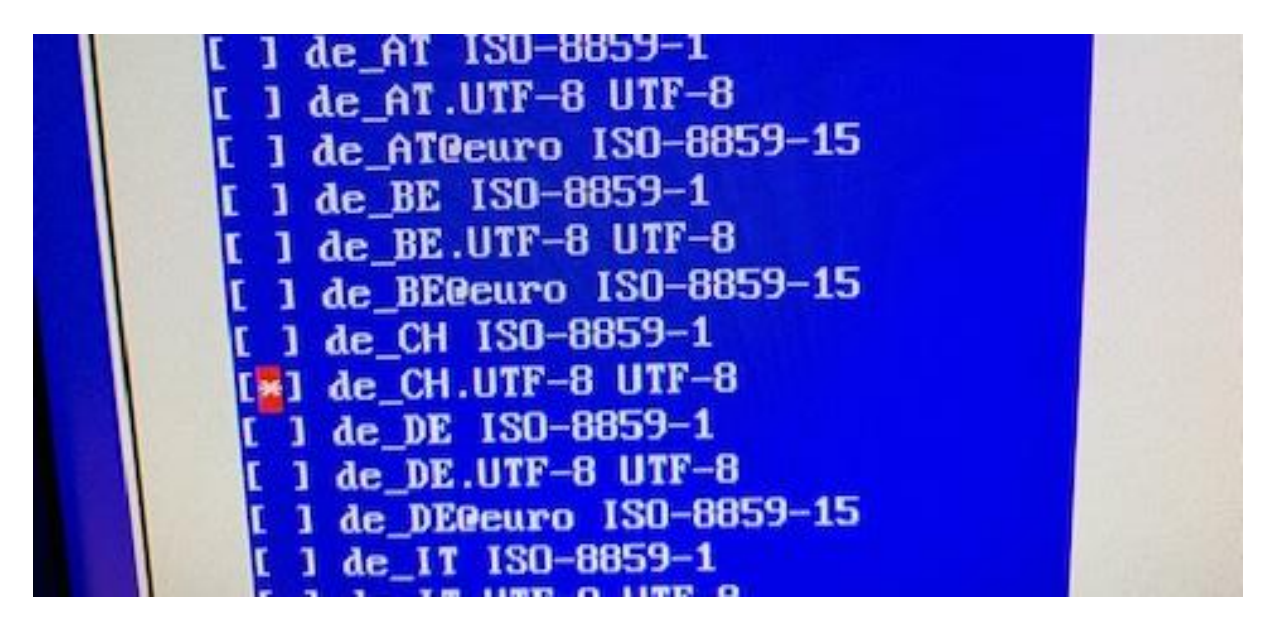

De CH.UFT-8 UTF-8 wählen und danach de CH.UTF-8 → mit OK bestätigen

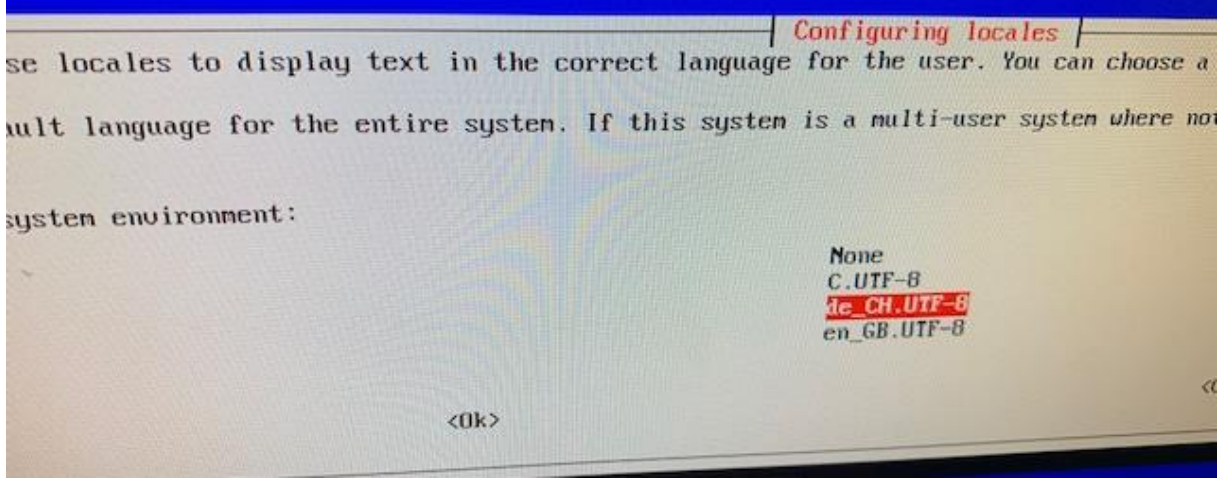

Dann mit Pfeiltasten ins RetroPie Menu und WiFi konfigurieren. Wichtig: falls Tastatur nicht umgestellt wurde, sind z und y vertauscht! – und + mit Zahlenblock auf Tastatur eingeben. (für Tastatur wechseln: gleiches Menü: I3 Change Keyboard Layout)

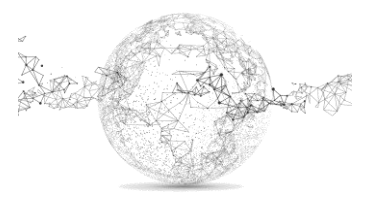

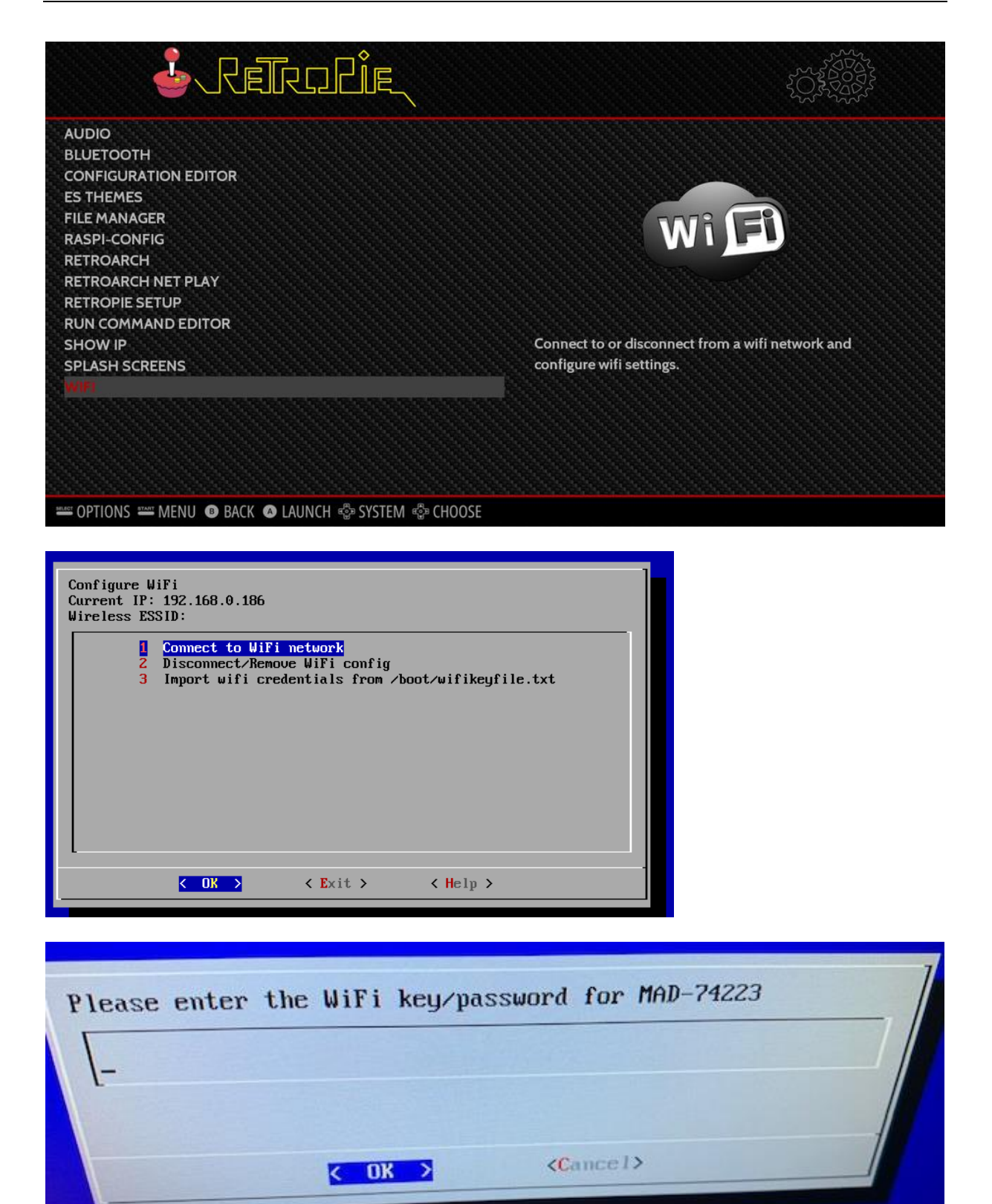

#### **SSH einrichten:**

Dies brauchen wir für die Drahtlose Kommunikation mit dem Raspberry Pi.

Nochmals ins Retro-Pi Hauptmenü und Config-Pi wählen:

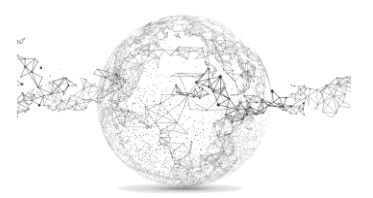

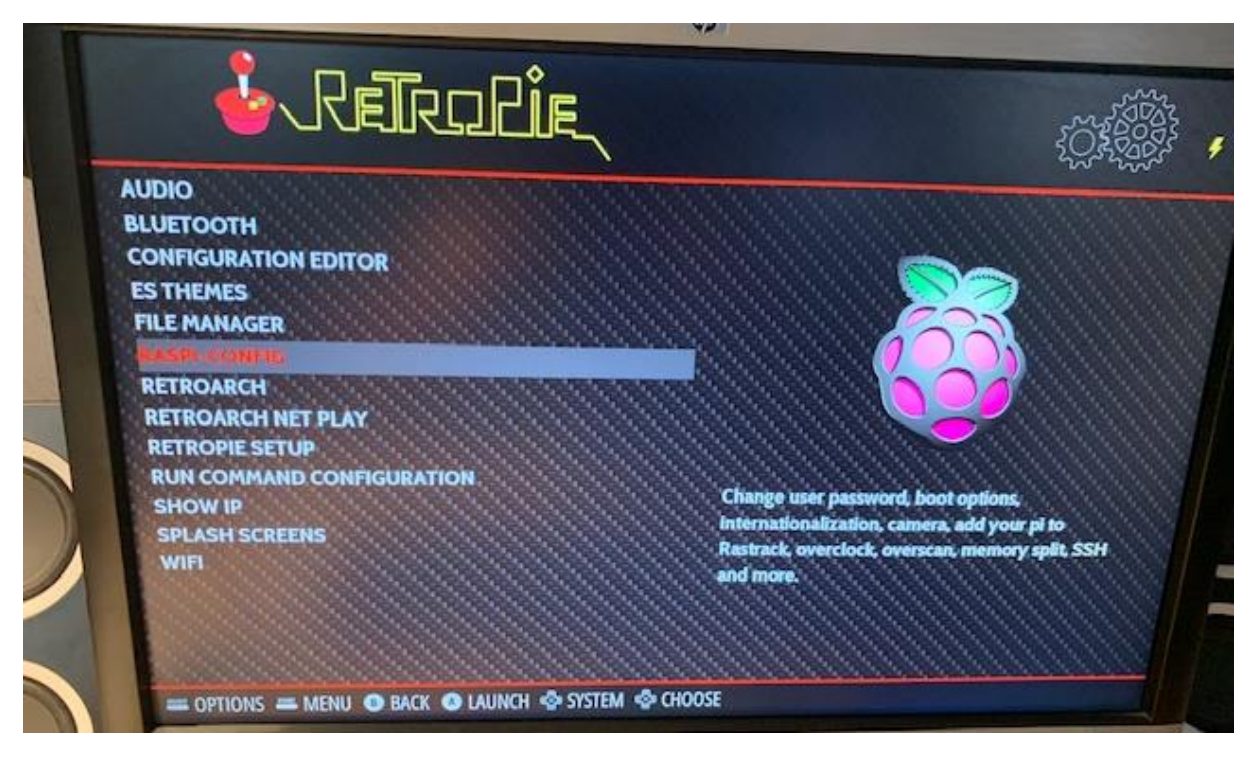

5. Interfacing Options P2 SSH  $\rightarrow$  ja Finish

Danach nochmals ins Raspi-Config Menü: 2. Network Options N1 Hostname → auf *retropie* setzen

Dann auf dem Windows gerät ein SFTP Programm herunterladen, damit wir mit dem Raspberry Pi kommunizieren können.<https://winscp.net/eng/download.php>

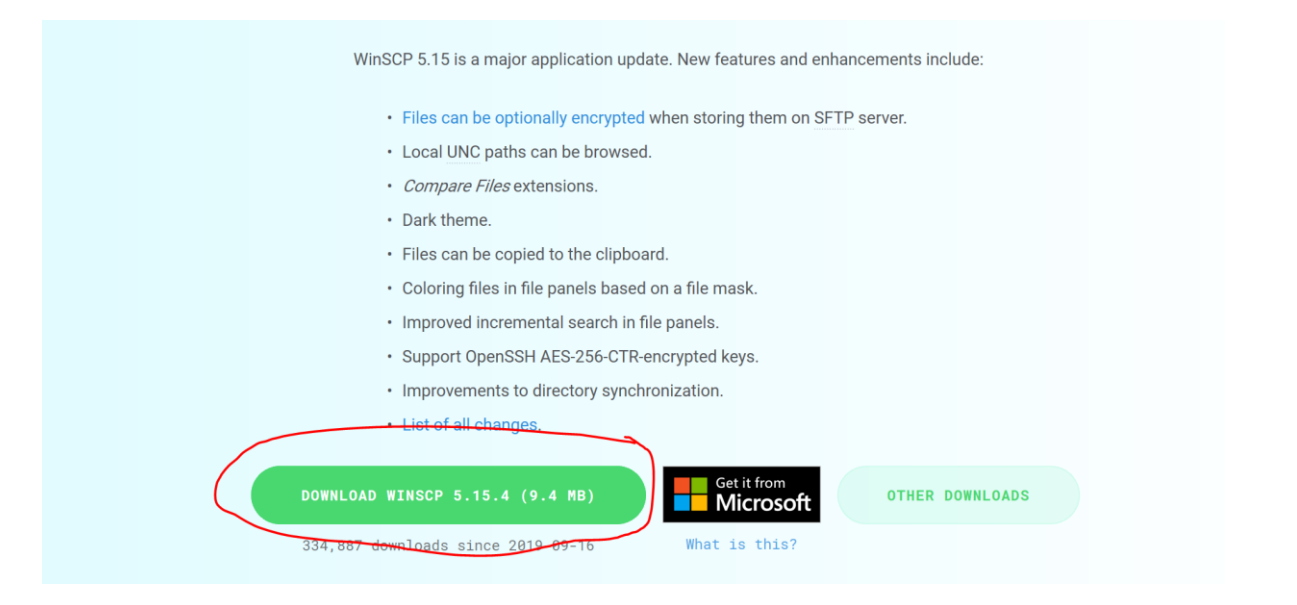

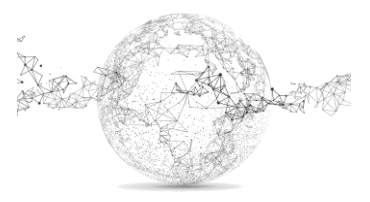

### So einrichten:

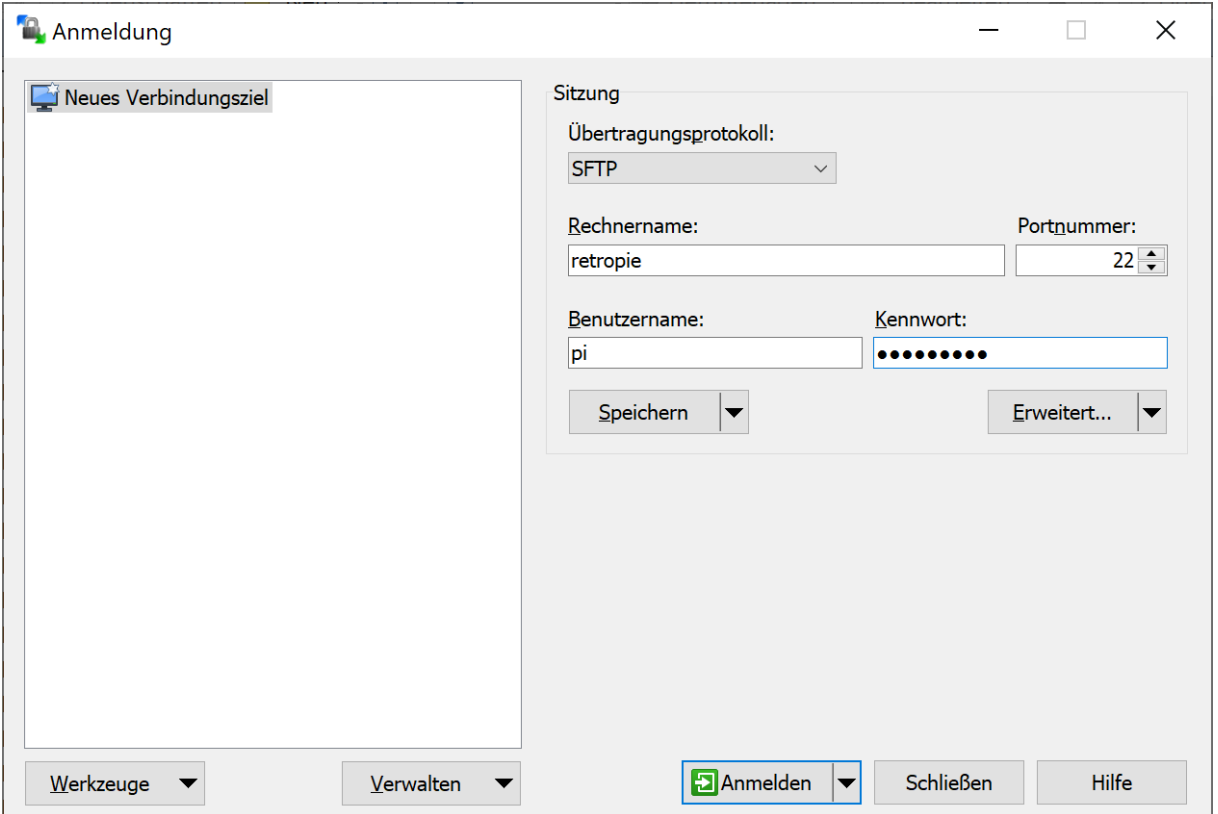

Standard: Benutzername: *pi* und PW: *raspberry*

Wir brauchen dies um später die Games (ROMs) zu übertragen.

## **Variante mit Imager**

Wesentlich einfacher ist die Variante mit dem *RaspberryPi OS Imager*: <https://www.raspberrypi.com/software/>

Die ROMS können auch ganz ohne WLAN auf den RaspberryPi übertragen werden. Hierzu einen Memorystick richten und im FAT 32 Format formatieren. Darauf einen leeren Ordner namens *retropie* einrichten. Dann den Stick im RaspberryPi einstecken und RetroPie neu starten. Das System schreibt dann alle ROM-Ordner auf den Stick.

An einem anderen PC (mit Internet) können die ROMS dann gesucht und auf den Stick kopiert werden (immer in den richtigen ROM-Ordner!). Danach Stick wieder am RaspberryPi einstecken und Konsole neu starten. Die Games werden gefunden und angezeigt:

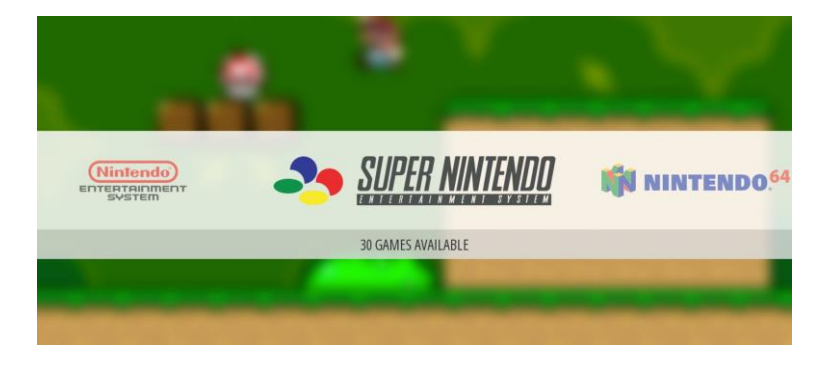

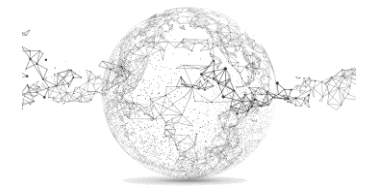

Seite **8** von **9** | © SchulArena.com

## **ROMS laden:**

Eine genau Anleitung wie und wo man ROMS (Spiele) findet, gibt es hier nicht, da das Ganze nicht wirklich legal ist. Dein Freund GOOGLE hilft dir aber gerne weiter.

Die ROMs werden mit der Client Software WinSCP (siehe S. 7) in den richtigen Ordner geladen.

z.B. MAME, SNES und NES Games. Eine Anleitung wie das geht, gibt es hier nicht, da der Download von Games über ROM-Portale illegal ist.

Also am besten legale Software erwerben.

**Es ist vollbracht** 

Viel Spass beim Spielen!

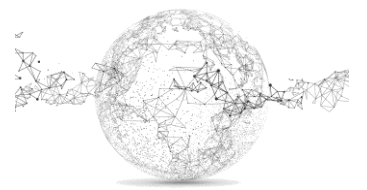